$\blacksquare \blacktriangleright \blacksquare$  Canada

# **Ouverture de session initiale de l'utilisateur**

- 1. Rendez-vous sur le site [https://ordering.bausch.ca/fr\\_CA/CAD/login](https://ordering.bausch.ca/fr_CA/CAD/login)
- 2. Connectez-vous à l'aide de votre nom d'utilisateur et de votre mot de passe existants.
- 3. Valider votre adresse électronique pour confirmer que nous avons la bonne adresse électronique dans nos dossiers, puis cochez les cases de consentement à la confidentialité.
- 4. Cliquez sur Enregistrer pour ouvrir une session et commencer à utiliser le site.

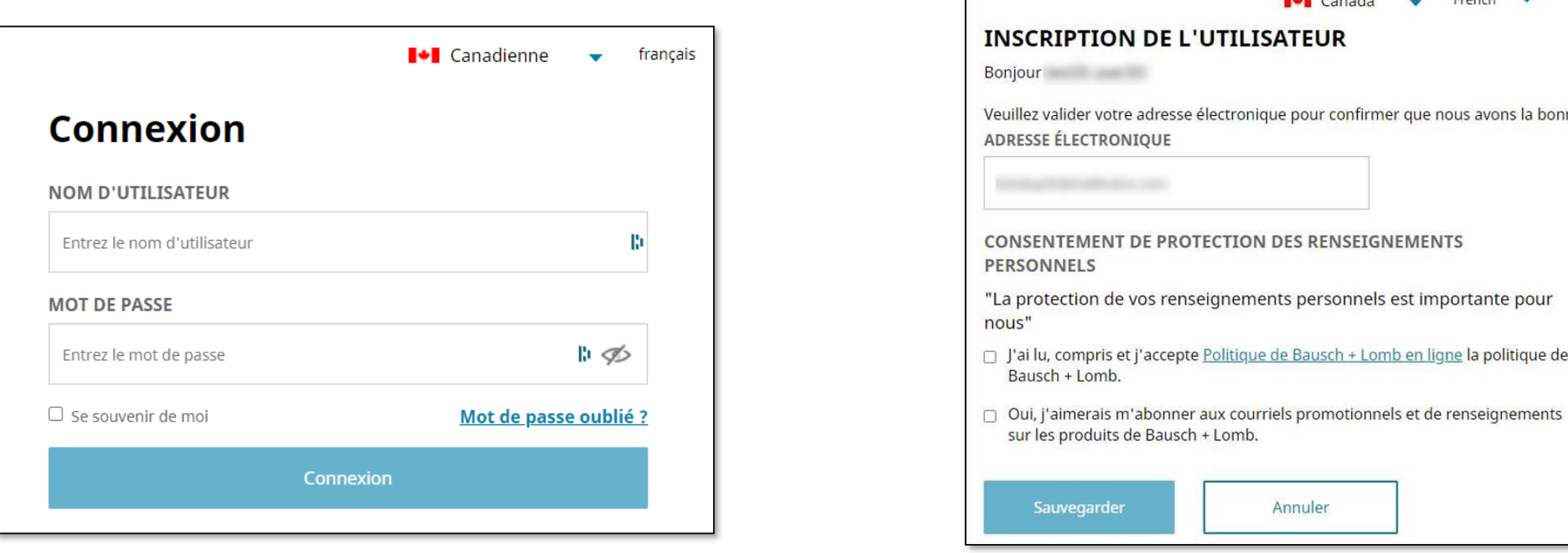

## BAUSCH ± LOMB See better, Live better.

ne adresse électronique dans nos dossiers.

**BAR COMPANY** 

**Concrete** 

En tant qu'utilisateur principal, vous pouvez envoyer des demandes d'inscription d'utilisateurs secondaires de votre compte pour la gestion de comptes d'expédition spécifiques.

- 1. Après avoir ouvert une session dans le portail de commande en ligne de Bausch + Lomb, cliquez sur l'icône **Mon compte** et sélectionnez l'option **Détails de mon compte**.
- 2. Cliquez sur le bouton **Gérer mes utilisateurs** dans la page **Détails de mon compte**.
- 3. Cliquez sur le bouton **Ajouter un nouvel utilisateur** dans la page **Gérer mes utilisateurs** pour ajouter un utilisateur secondaire.
- 4. Ajoutez les renseignements requis dans la page **Ajouter un nouvel utilisateur**, puis cliquez sur le bouton **Enregistrer** pour ajouter l'utilisateur secondaire.

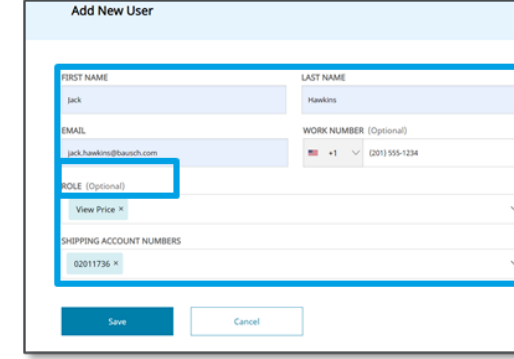

5. Le système affiche un message indiquant que l'utilisateur

a été ajouté.

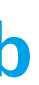

**BAUSCH+LOMB** See better, Live better.

**Remarque :** Vous pouvez ajouter des utilisateurs secondaires en tout temps après l'inscription de l'utilisateur principal.

À partir de la Page d'accueil du portail de commande en ligne de Bausch + Lomb, vous pouvez chercher un produit.

- 1. Saisissez une **valeur de recherche** dans le champ **Recherche d'un produit**. Lorsque vous saisissez le terme à chercher, des termes de recherche suggérés sont affichés dans le menu déroulant **Recherche d'un produit**.
- 2. Cliquez pour sélectionner l'option requise dans la liste déroulante **Recherche d'un produit**.

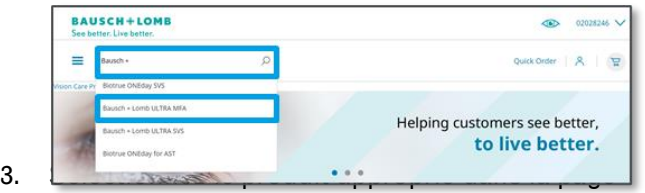

**Résultats de la recherche**.

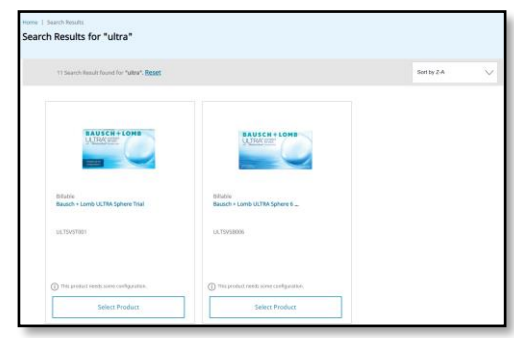

**Icône à trois lignes :** Cliquez sur l' icône à **Trois lignes** pour afficher le menu des **Catégories de produits.** E

**Bouton de Commande rapide :** Cliquez sur le bouton de **Commande rapide** pour ajouter rapidement un produit au panier. Quick Order

À partir de la page d'ouverture de session du portail de commande en ligne de Bausch + Lomb, vous pouvez réinitialiser votre mot de passe.

1. Accédez au site de commerce électronique de Bausch + Lomb :

[https://ordering.bausch.ca/en\\_CA/CAD/login](https://ordering.bausch.ca/en_CA/CAD/login)

2. Sur la page d'ouverture de session, cliquez sur le lien **Mot de passe oublié ?.**

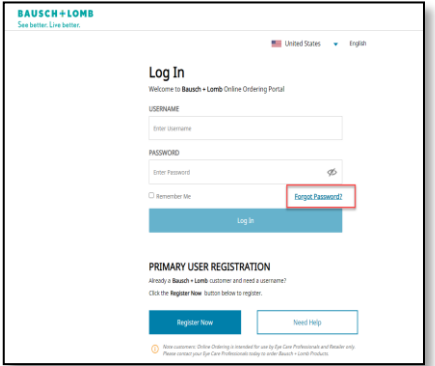

3. À la page Mot de passe oublié, saisissez votre nom d'utilisateur, puis appuyez sur **Envoyer.** Vous recevrez sous peu un courriel contenant un lien pour réinitialiser votre mot de passe.

4. Suivez le lien dans le courriel et saisissez le nouveau mot de passe. Appuyez sur **Enregistrer** pour réinitialiser votre mot de passe.

## **Réinitialisation du mot de passe**

**I** Canada

# **Naviguer sur le portail de commande en ligne Bausch + Lomb**

## **Naviguer dans la Page d'accueil Recherche d'un produit Inscription d'un utilisateur secondaire**

Voir les documents suivants pour en savoir plus sur comment naviguer dans le portail : **Ressources supplémentaires**

[https://ordering.bausch.ca/en\\_CA/CAD/login](https://ordering.bausch.ca/en_CA/CAD/login)

• Nous voulons recevoir vos commentaires !

[Lien vers le sondage](https://forms.office.com/r/Dc1gDgAzWn)

Passons en revue les divers éléments disponibles sur la Page d'accueil du portail de commande en ligne de Bausch + Lomb :

**Icône UO :** Cliquez sur l'icône **UO** pour modifier l'unité opérationnelle (UO) pour laquelle les produits sont  $\bullet$ affichés.

**Icône Compte d'expédition : Cliquez sur** l'icône du menu déroulant **Compte d'expédition** pour visionner la liste des comptes d' $\frac{1}{2}$ <sup>02028246</sup>  $\vee$ 

**Icône Mon compte :** Cliquez sur le bouton du menu déroulant **Mon compte** pour afficher les options de gestion du compte, tell $\beta$  ue les détails du compte, les commandes, les paniers sauvegardés, les produits favoris, le carnet d'adresses, et déconnectez-vous.

**Icône du Panier :** Cliquez sur l'icône du **Panier** pour voir les articles dans votre panier.

 $\mathbb{R}$ 

**E** Canada

## **Naviguer sur le portail de commande en ligne Bausch + Lomb**

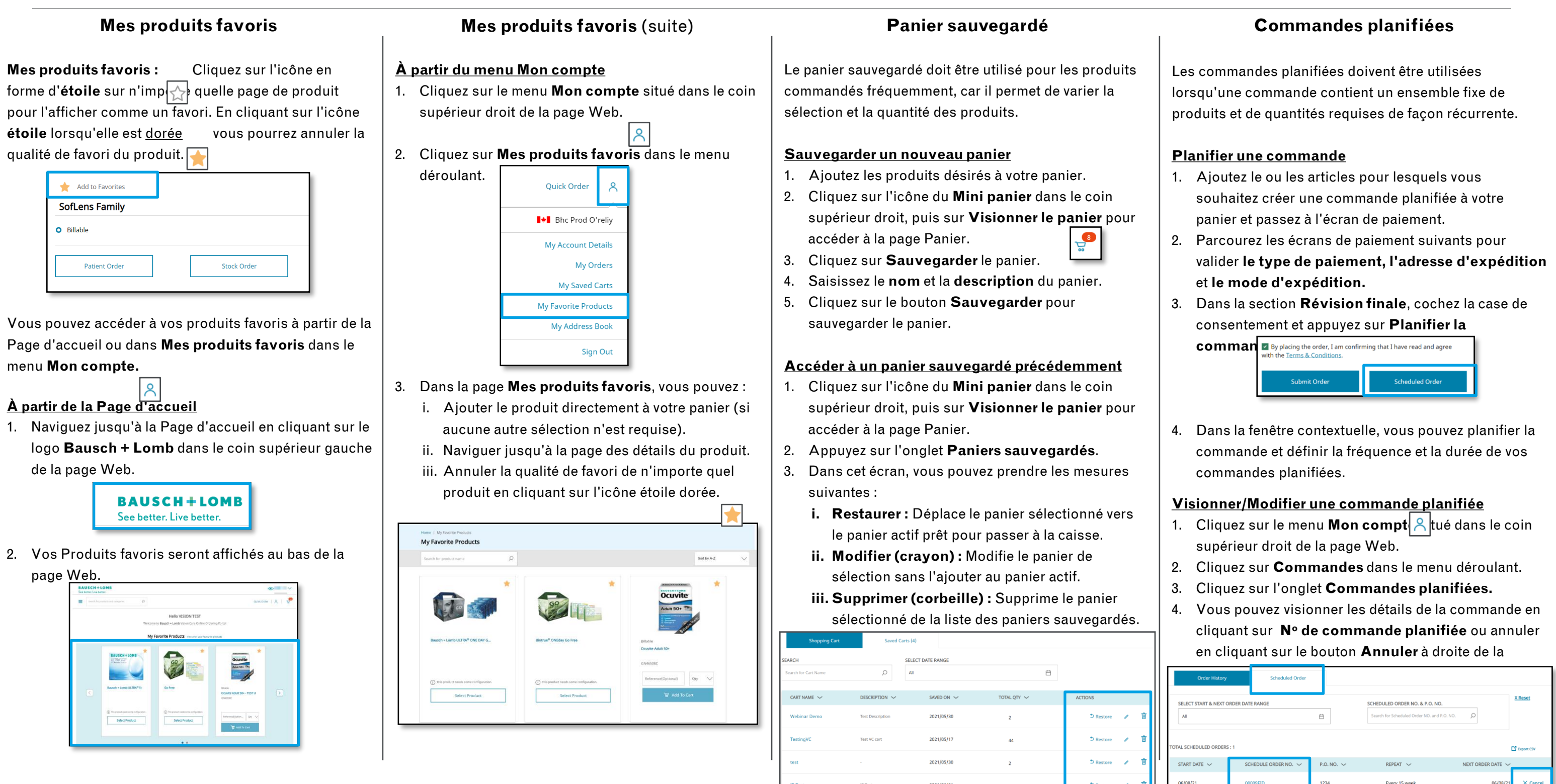

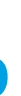

## **BAUSCH+LOMB** See better. Live better.

- 
- 
- 
- 

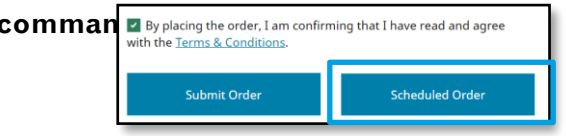

- 
-